# **Online Faculty System**

APPLYING FOR A LIST B MATTER
JULIE PATENAUDE

# Applying for a List B Matter

You can use the Online Faculty System to apply to your Archdeacon for permission to undertake works, which fall under <u>List B</u> of the Faculty Jurisdiction Rules.

- 1. Go to the main page <a href="https://facultyonline.churchofengland.org">https://facultyonline.churchofengland.org</a>
- 2. Sign In
- 3. Click on the **Applications** tab
- 4. Click on Start a new Application

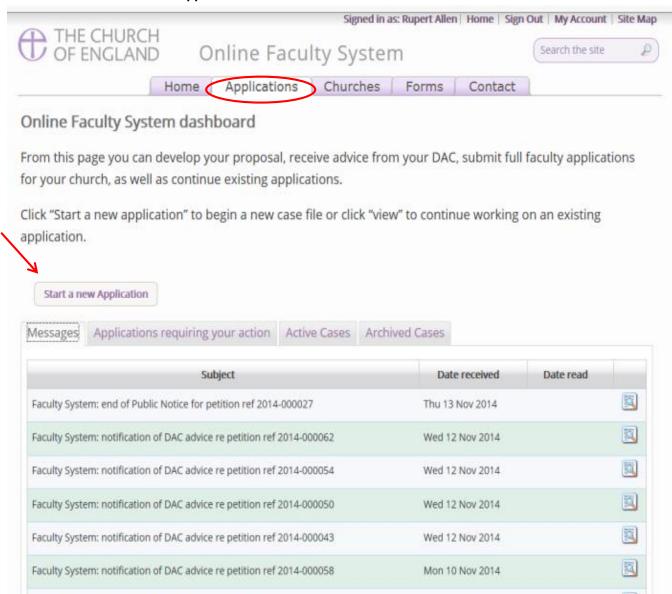

#### Case File Summary

- 1. Complete the Case File Summary
  - a. If you have **registered for only one church**, this will appear automatically under Church
  - b. If you have **registered for multiple churches**, click on the arrow to the right of the church box to produce a drop down menu and select the appropriate church building

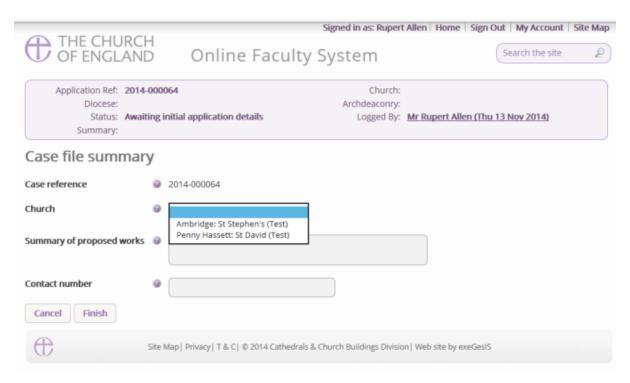

- 1. Enter a brief summary (max 10 words) of the works into the Summary of proposed works box
- 2. Enter a contact telephone number into the next box
- 3. Click Finish

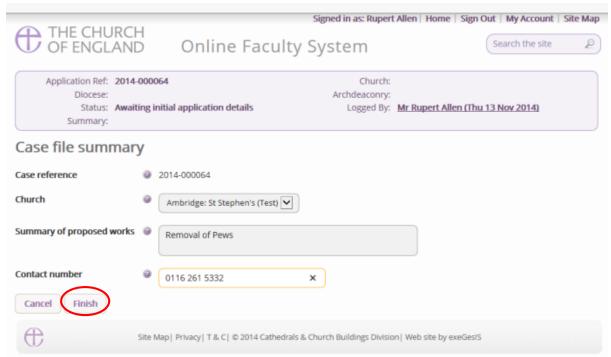

## Church building or Churchyard

Is the work you are applying for happening to the building or within the churchyard? Not sure? Read List B to find out.

### Church buildings etc. includes:

- B1 Church buildings etc.
- B2 Bells etc.
- B3 Clocks
- B4 Church contents

•

#### Churchyard includes:

- B5 Churchyard
- B6 Trees
- 1. Select the appropriate option
- 2. Click Next

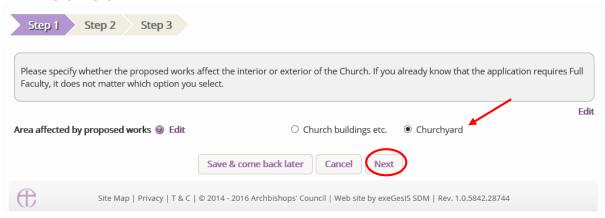

### 3. You will arrive at List A

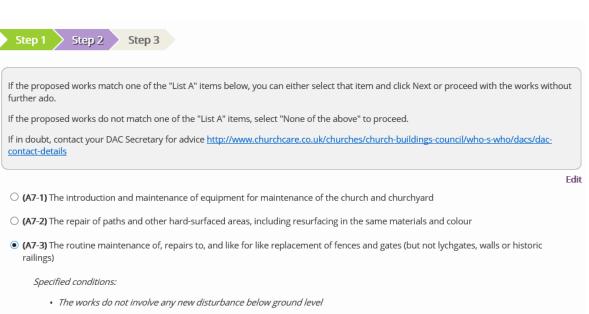

- 1. Scroll to the bottom of the page
- 2. Click None of the above
- 3. Click Next

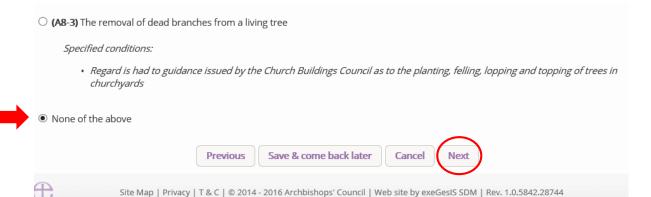

- 4. You will arrive at List B
- 5. Select the appropriate List B matter which you want to apply for. Don't forget to read the conditions

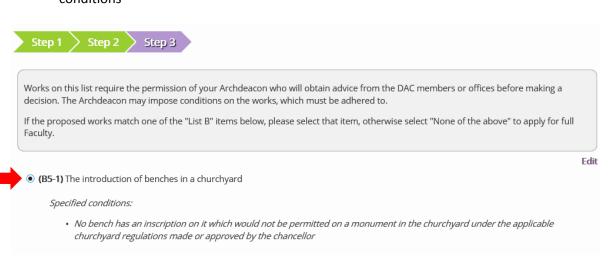

- 6. Scroll to the bottom of the page
- 7. Click Finish

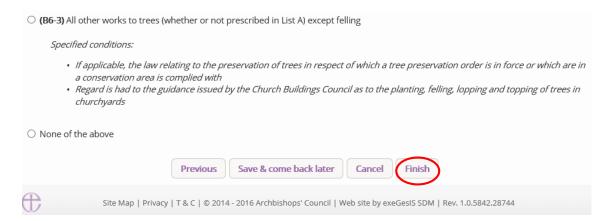

# List B application details

Your Archdeacon may need further information about the work you wish to undertake before they can give you permission to start.

You should contact your <u>DAC office</u> for advice on the type of information to provide – please note this will be different for each application.

To describe your proposal in further detail:

1. Click the edit icon next to the "List B application details" form

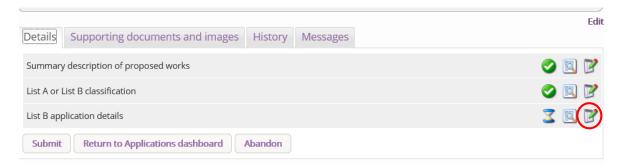

- 2. Type additional details about your proposal in the text box
- 3. Click Finish

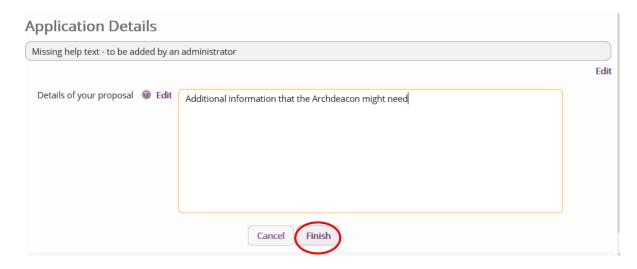

# Supporting Documents and Images

To attach any additional documents and/or images to your application:

1. Go to the Supporting Documents and Image tab

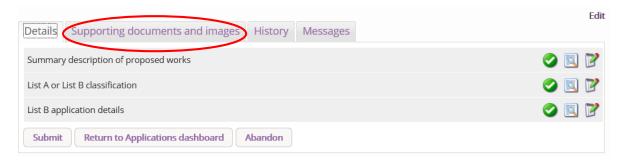

#### 2. Click Add

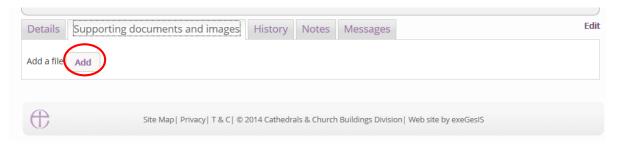

#### Option 1

- 3. You can **Drag & Drop** a file into the middle of the box using your computer's mouse
- 4. Insert a summary description of the file you have attached (e.g. Plan Drawing)

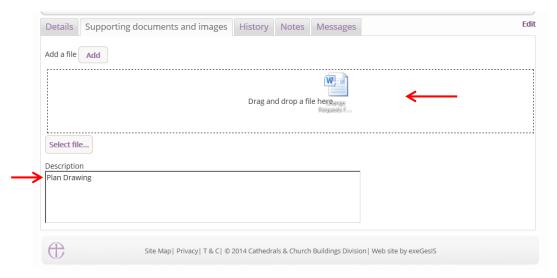

- 5. Notice that the file has uploaded (you can delete it by click on the trash can next to it)
- 6. Click Upload

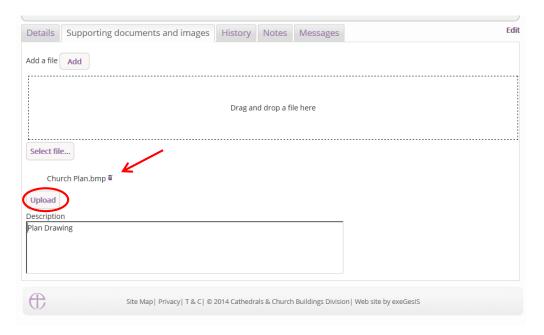

7. The file has successfully attached.

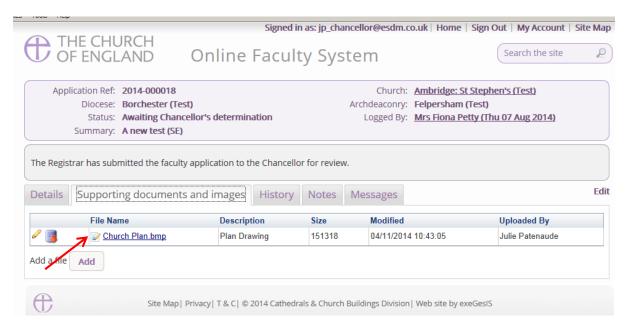

8. To add a second document – click add – and repeat the process.

# Option 2

1. You can also choose to upload a file by **locating** it on your computer. Click **Select file**...

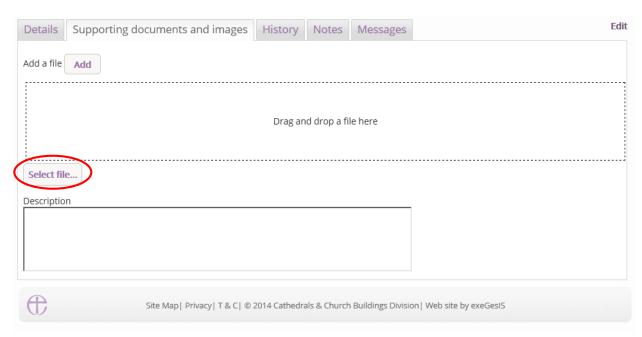

2. **Locate** the file on your computer. **Select** it. Click **Open**.

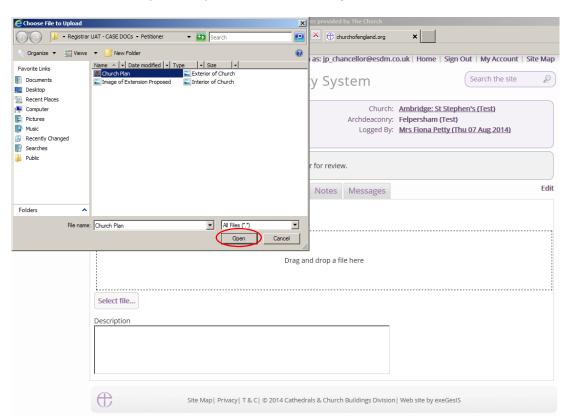

- 3. Insert a summary **description** of the file you have attached (e.g. Church Plan Drawing)
- 4. Click Upload

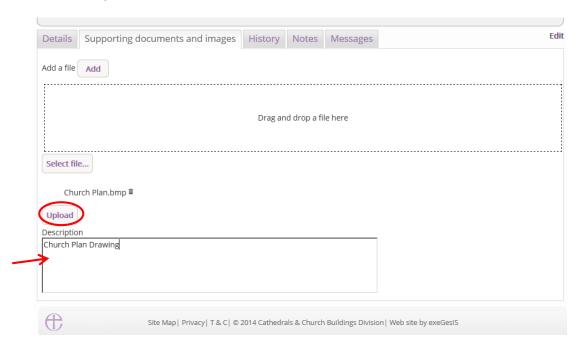

5. The file has successfully attached

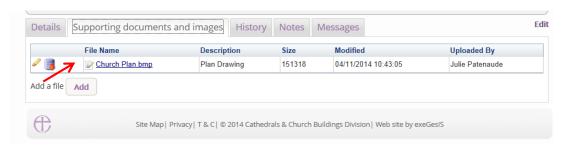

6. To add a second file – Click Add – and repeat the process

# Sending the List B application to your Archdeacon

Once you are ready to send the application to your Archdeacon:

- 1. Go to the Details tab
- 2. Click Submit

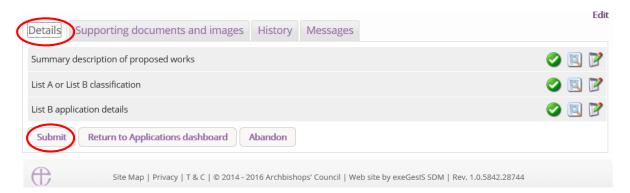